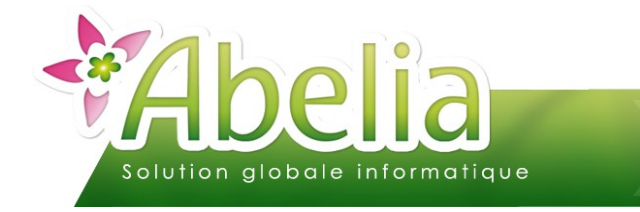

### $::$  SOMMAIRE  $::$

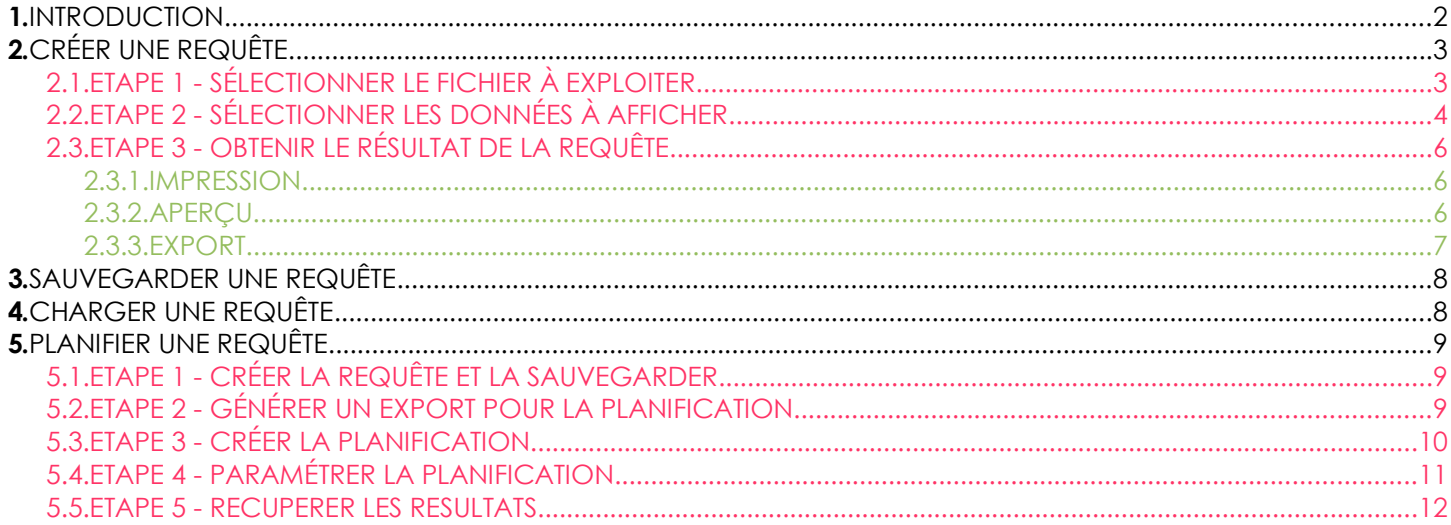

### **PRÉSENTATION**

Ce document présente l'utilisation de l'extracteur de données.

<span id="page-0-0"></span>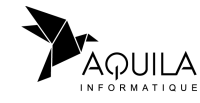

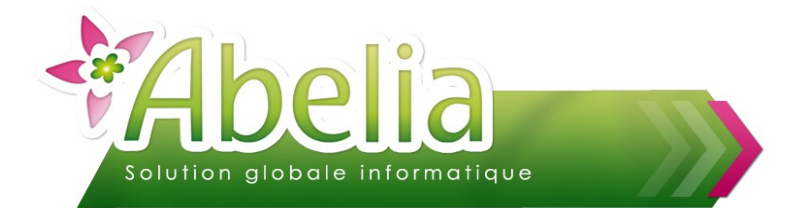

### <span id="page-1-0"></span>1.INTRODUCTION

L'extracteur permet d'effectuer des requêtes manuellement sur les données du dossier (clients, articles, factures, …) afin d'établir des listes personnalisées.

L'utilisation de l'extracteur constitue une façon d'obtenir des données statistiques.

ex : La liste des clients du VRP MATHIEU qui sont situés dans le département 44.

Menu Utilitaires > Extracteur de données

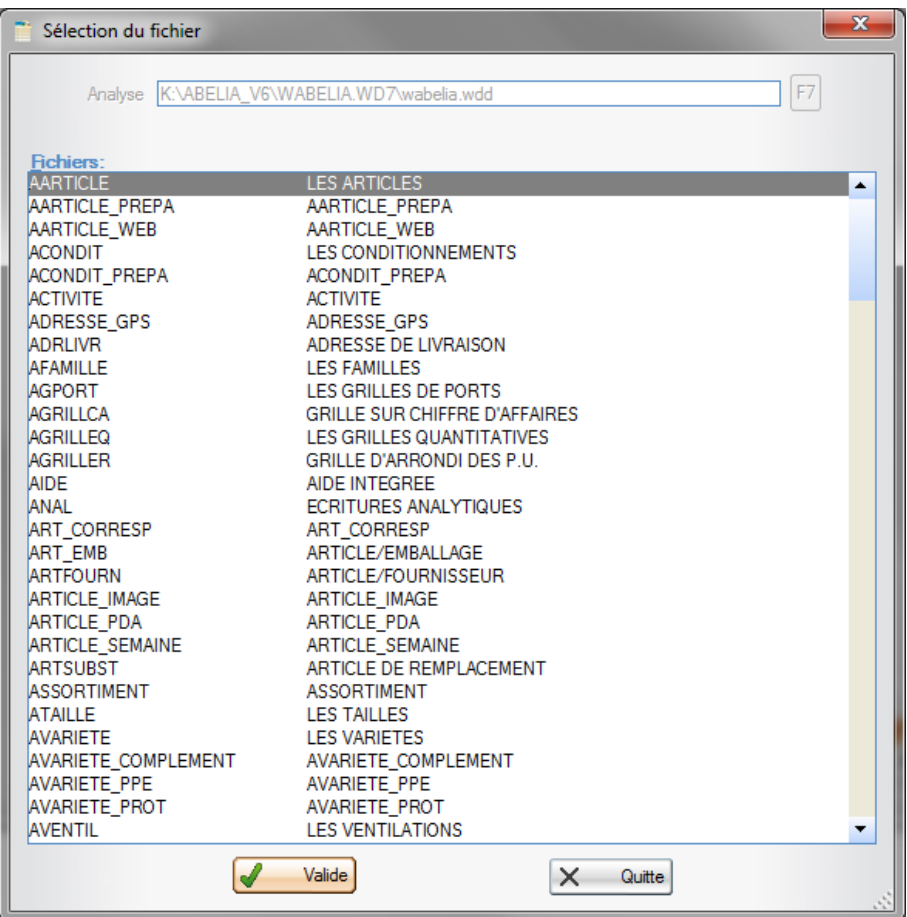

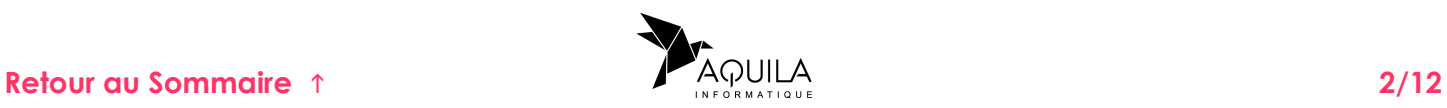

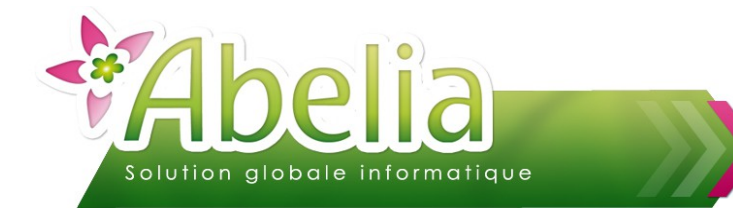

# <span id="page-2-1"></span>2.CRÉER UNE REQUÊTE

### <span id="page-2-0"></span>**2.1.ETAPE 1 - SÉLECTIONNER LE FICHIER À EXPLOITER**

Il est indispensable de maîtriser parfaitement l'articulation d'Abelia pour faire ce choix.

La tout première question à se poser par conséquent est la suivante : Quelles sont les données que je désire voir sortir sur ma liste ?

Pour notre exemple, l'extraction porte sur les clients donc il faut sélectionner la ligne « clients » :

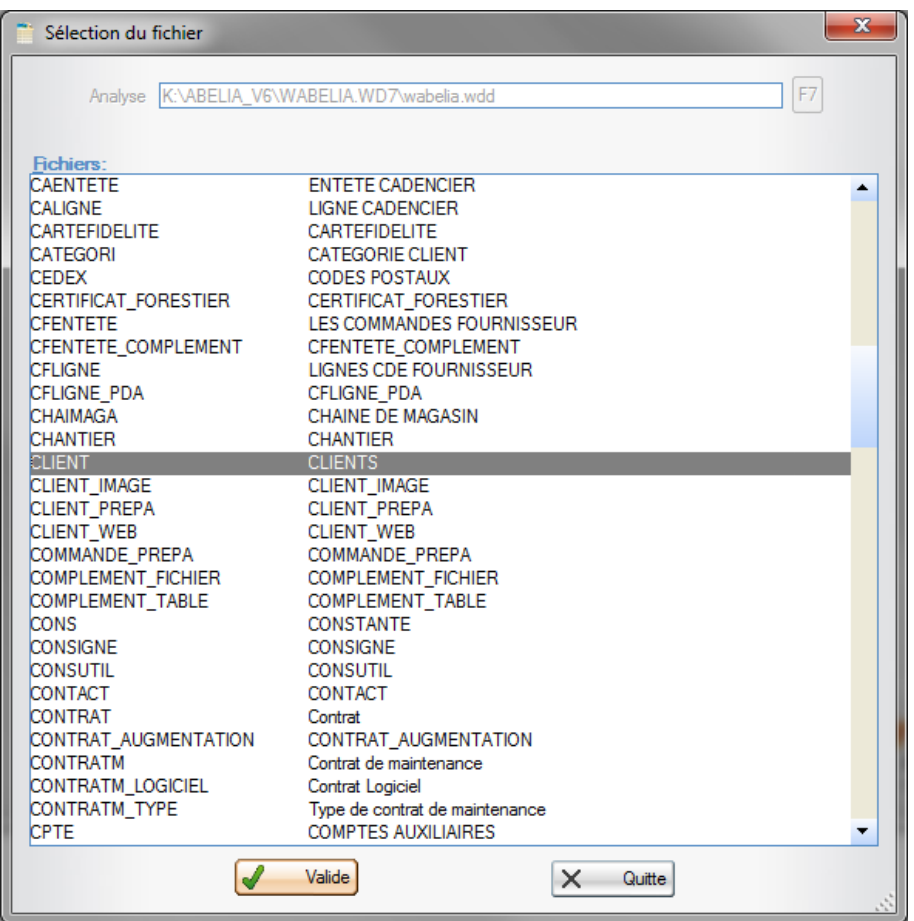

L'extraction se peut se faire que sur un seul fichier à la fois.

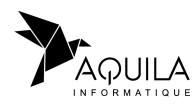

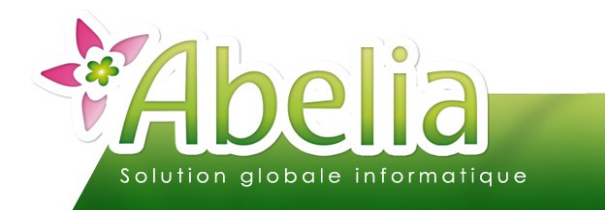

### <span id="page-3-0"></span>**2.2.ETAPE 2 - SÉLECTIONNER LES DONNÉES À AFFICHER**

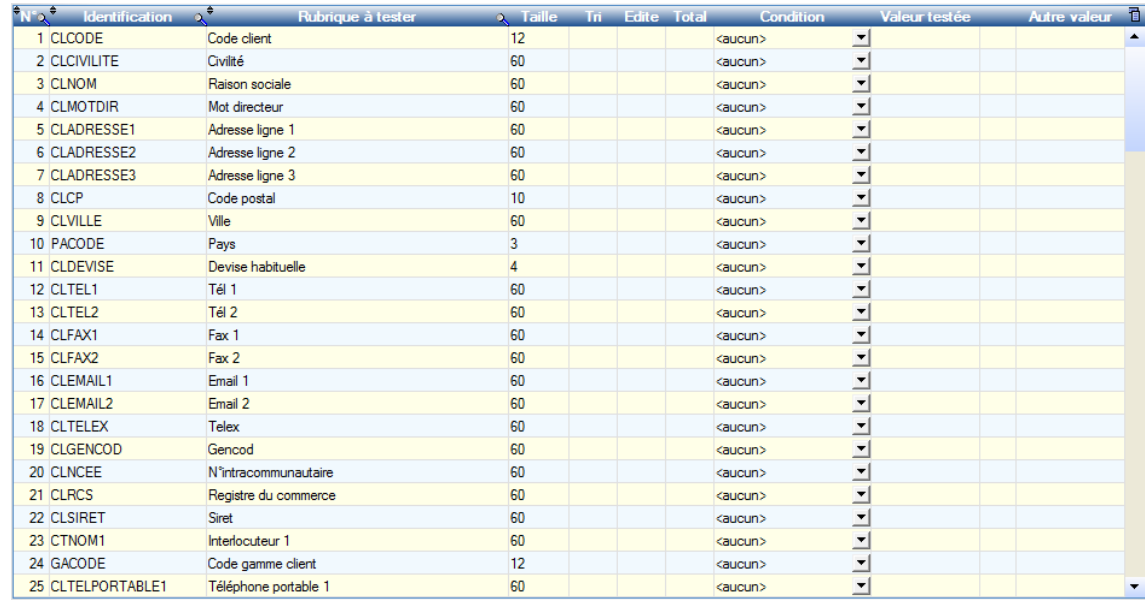

Les rubriques sont les éléments qui peuvent être affichés sur la liste finale ou servir de filtre, tri, ... Differentes colonnes sont à disposition :

**Tri : Permet de trier la requête sur la rubrique sélectionnée.** 

Il est possible d'effectuer des tris sur plusieurs rubriques : En cliquant dans la colonne un numéro d'ordre de tri apparaît. Ce numéro d'ordre peut, si besoin, se modifier manuellement.

Par exemple : trier sur la Ville en 1 puis sur la Raison sociale en 2. Un regroupement se fera par ville puis les clients seront triés par leur nom.

Edite : Permet d'afficher la colonne sur la requête finale.

Il est possible d'afficher plusieurs colonnes : En cliquant dans la colonne un numéro d'ordre des colonnes apparaît. Ce numéro d'ordre peut, si besoin, se modifier manuellement.

- Total : Permet d'effectuer un total sur la rubrique sélectionnée en bas de la colonne.
- Condition : Permet de filtrer la requête sur la rubrique concernée.

Différents filtres sont à disposition : égal à, différent de, supérieur à, contient la chaîne, entre commence par, … Une fois le filtre sélectionné, il faut préciser une valeur dans la colonne « Valeur testée » et éventuellement une seconde dans la colonne « Autre valeur ».

Par exemple : Afficher les clients de la Loire atlantique seulement. Pour la rubrique « Code postal », prendre comme condition « commence par » et comme valeur testée « 44 ».

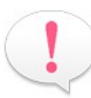

Il est possible de donner à l'état autant de conditions qu'il existe de champs disponibles dans le fichier. Mais ATTENTION, les articles de la liste devront remplir toutes les conditions à la fois (comprendre « ET » entre chaque condition de champs, et non « OU »).

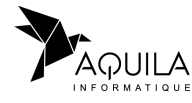

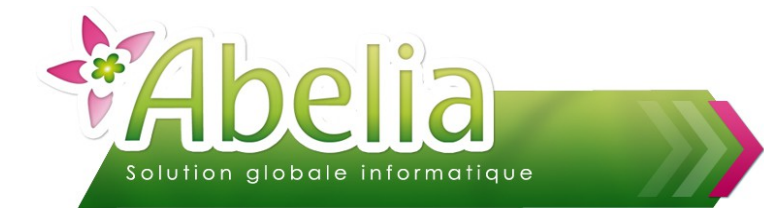

#### Ë **EXEMPLE : LA LISTE DES CLIENTS DU VRP « MATHIEU » SITUÉS DANS LE DÉPARTEMENT 44 AVEC LEURS COORDONNÉES ET TRIÉS PAR VILLE PUIS NOM.**

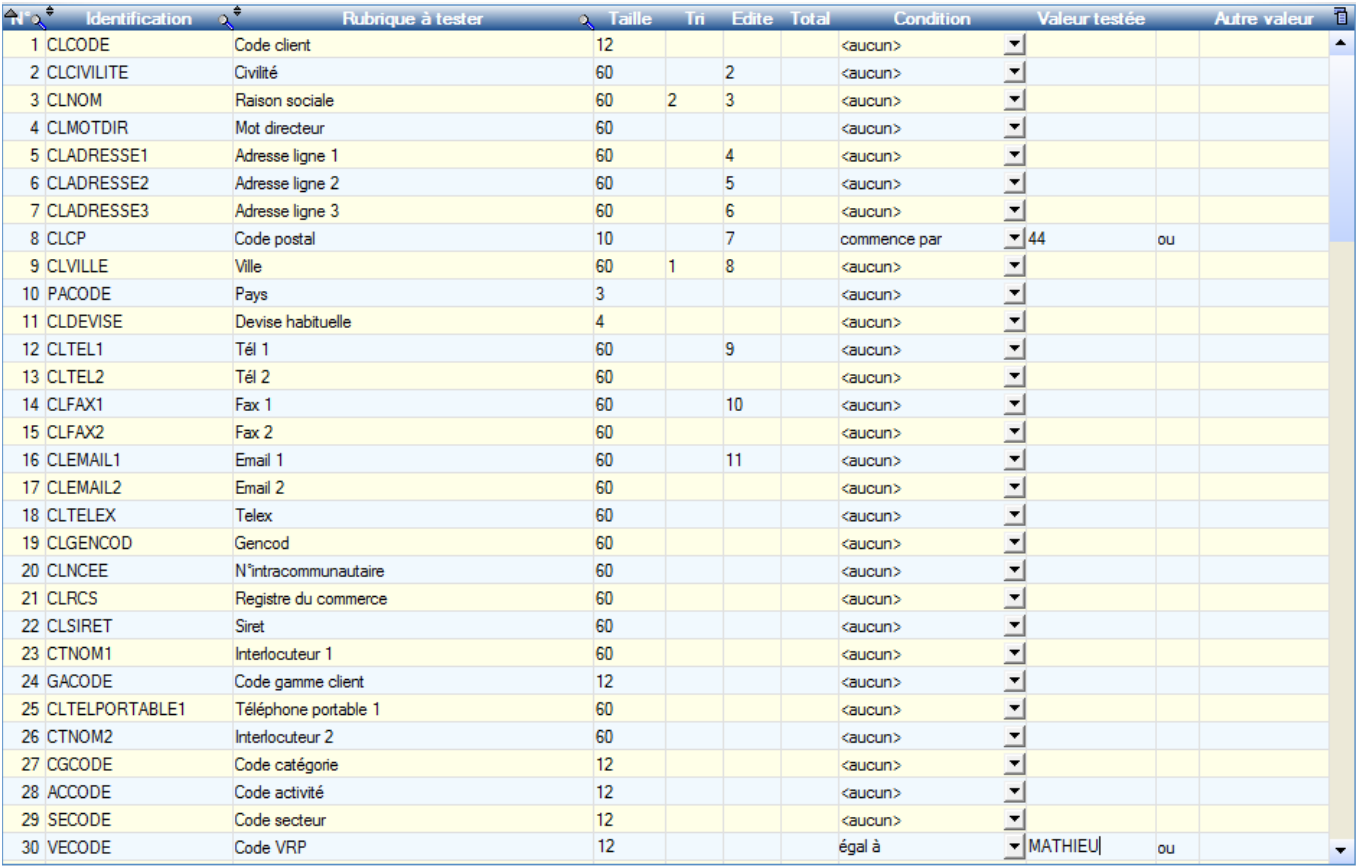

Ë **EXEMPLE : LA LISTE DES ARTICLES DE LA FAMILLE DES « ARBUSTES » (CODE FAMILLE ARB) TRIÉS PAR LIBELLÉ ARTICLE ET AVEC UN TOTAL SUR LA QUANTITÉ EN STOCK AFIN DE CONNAÎTRE LE STOCK TOTAL DE TOUS LES ARBUSTES.**

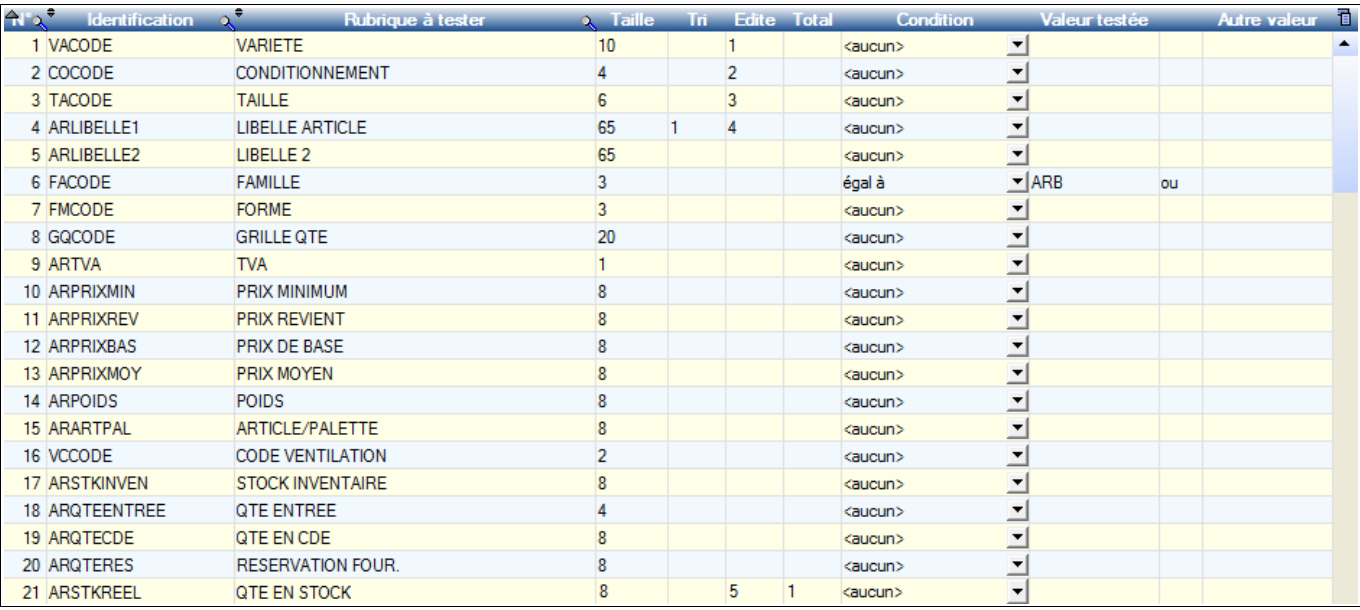

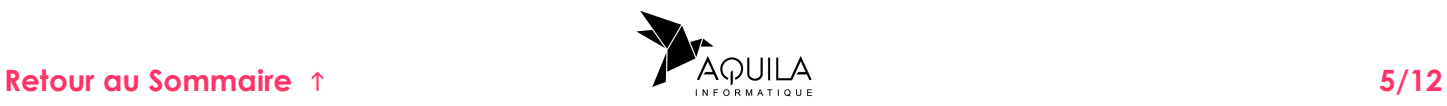

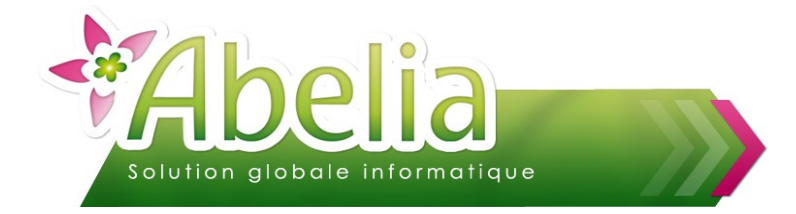

### <span id="page-5-2"></span>**2.3.ETAPE 3 - OBTENIR LE RÉSULTAT DE LA REQUÊTE**

#### <span id="page-5-1"></span>**2.3.1.IMPRESSION**

Avant d'éditer la liste sur l'imprimante, il convient de vérifier si la largeur du papier sera suffisante à l'impression de toutes les colonnes de la liste.  $0.00$ 

S'aider de la taille inscrite dans la zone située en bas à gauche de l'écran : | Largeur totale (cm) :

Celle-ci est calculée en fonction du nombre de caractères de chacune des rubriques choisies (colonne Taille) multiplié par la largeur d'un caractère.

Cette largeur est déterminée en haut à droite de l'écran et est fonction de la taille de la police.

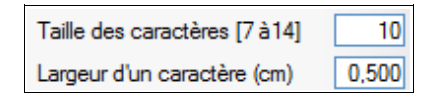

Par conséquent, si on diminue la taille de la police (ex : « 8 »), la largeur du caractère va diminuer, permettant dans ce cas d'éditer plus de caractères sur la page.

Il est également possible de demander le mode « PAYSAGE » plutôt que le mode « PORTRAIT » afin de gagner en largueur.

Le but étant que la largeur de l'état ne dépasse pas 21 cm si l'impression est en Portrait et environ 29 cm si elle est en Paysage.

#### **Attention : Si l'impression est en mode « PAYSAGE », il faut confirmer également cette option sur l'écran de configuration d'impression proposé au lancement de l'édition.**

Enfin cliquer sur le bouton Imprime

Changer si besoin les options d'impression et cliquez sur OK pour lancer l'édition.

#### <span id="page-5-0"></span>**2.3.2.APERÇU**

Pour afficher le résultat, cliquer sur le bouton

Ecran

La liste s'affiche alors dans un tableau.

Via le clic droit sur le tableau, diverses actions sont alors possibles :

Exporter la table vers Excel... **W** Exporter la table vers Word... Exporter la table vers XML...  $\bullet$ Imprimer...

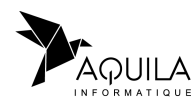

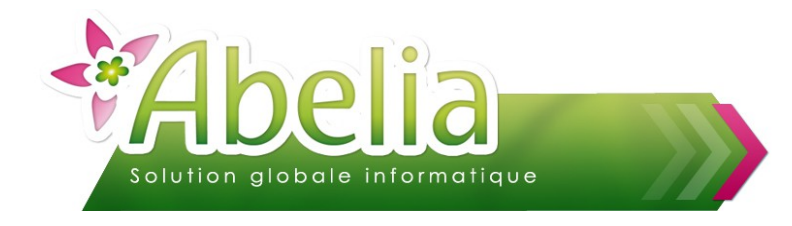

#### <span id="page-6-0"></span>**2.3.3.EXPORT**

Pour exporter la liste sur un fichier, cliquer sur le bouton

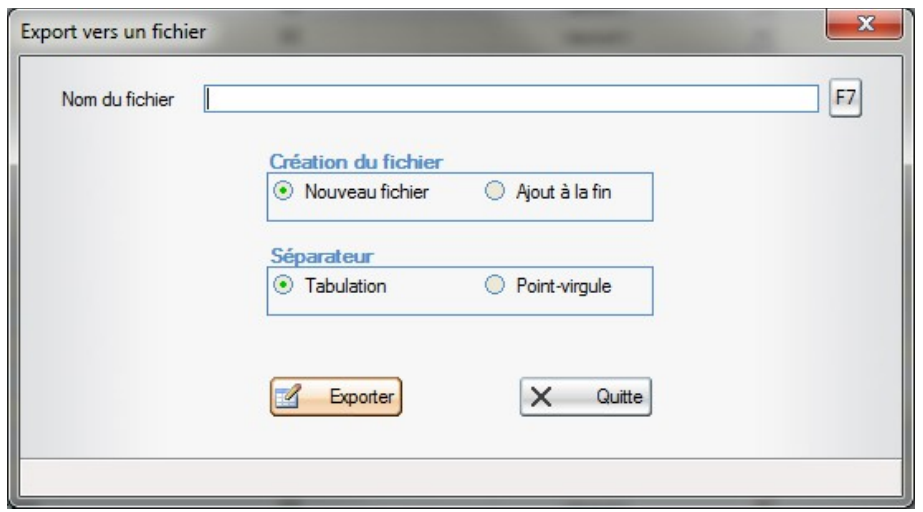

Fichier

Indiquer un nom du fichier (8 car. maxi) + une extension (3 car.). Par exemple, Articles.xls Choisir les paramétres en fonction de la version Office concernée (Tester si besoin).<br>Enfin cliquer sur le bouton  $\begin{bmatrix} 2 & \text{Fynater} \end{bmatrix}$  pour lancer la création du fichier. Exporter | pour lancer la création du fichier.

Le fichier sera généré sous le répertoire principal du programme de gestion commercial *: [C:\ABELIA](file:///C:/ABELIA) ou [H:\ABELIA.](file:///H:/ABELIA)*

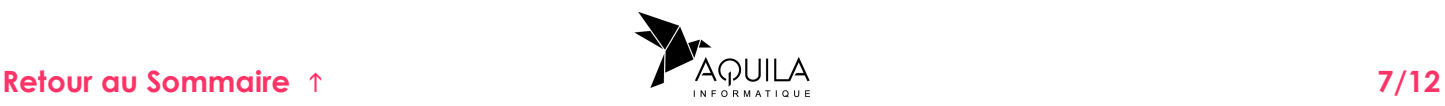

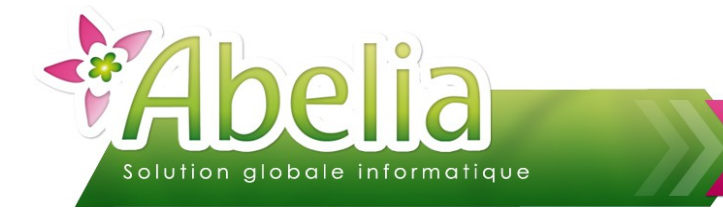

## <span id="page-7-1"></span>3.SAUVEGARDER UNE REQUÊTE

Il est possible de sauvegarder les requêtes dans le but de les relancer plus tard de manière périodique ou non, ou encore afin de les utiliser comme requête de base avant d'y effectuer des modifications. Ainsi, il ne sera pas utile de refaire la structure de l'état.

Une fois le paramétrage de la liste effectué, saisir un nom dans la zone « Nom de la requête » (8 car. Maxi), puis cliquer ensuite sur le bouton Sauver

Le fichier est stocké sous le répertoire principal du programme : *[C:\ABELIA](file:///C:/ABELIA) ou [H:\ABELIA.](file:///H:/ABELIA)*

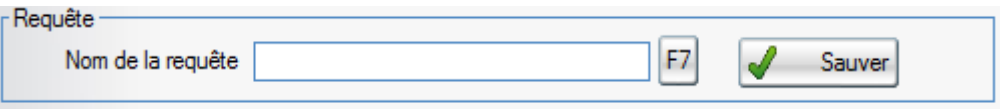

### <span id="page-7-0"></span>4.CHARGER UNE REQUÊTE

Il est possible de rappeler une sauvegarde en saisissant directement son nom d'enregistrement ou en cliquant sur le bouton  $\boxed{F7}$  et en le recherchant dans la liste.

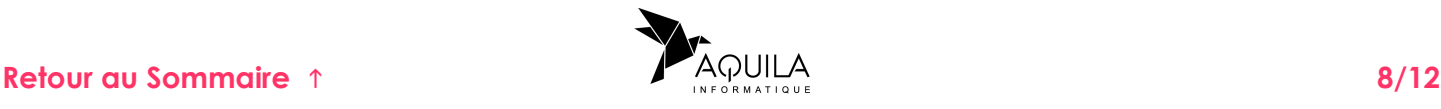

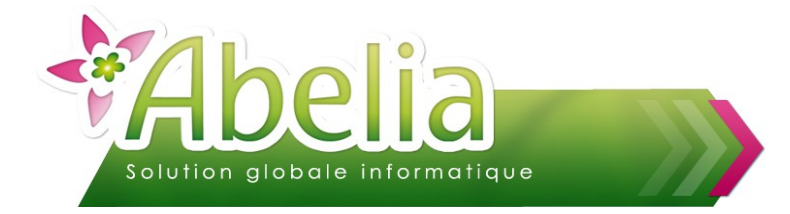

## <span id="page-8-2"></span>5.PLANIFIER UNE REQUÊTE

Ce système permet de planifier l'execution automatique de requêtes avec l'extracteur. La fonctionnalité planification n'est utilisée que pour la création de fichiers csv (Choix Fichier). Ce paramétrage est à effectuer, de préférence, sur le serveur.

### <span id="page-8-1"></span>**5.1.ETAPE 1 - CRÉER LA REQUÊTE ET LA SAUVEGARDER**

Créer et sauvegarder la requête concernée comme expliqué précedemment.

### <span id="page-8-0"></span>**5.2.ETAPE 2 - GÉNÉRER UN EXPORT POUR LA PLANIFICATION**

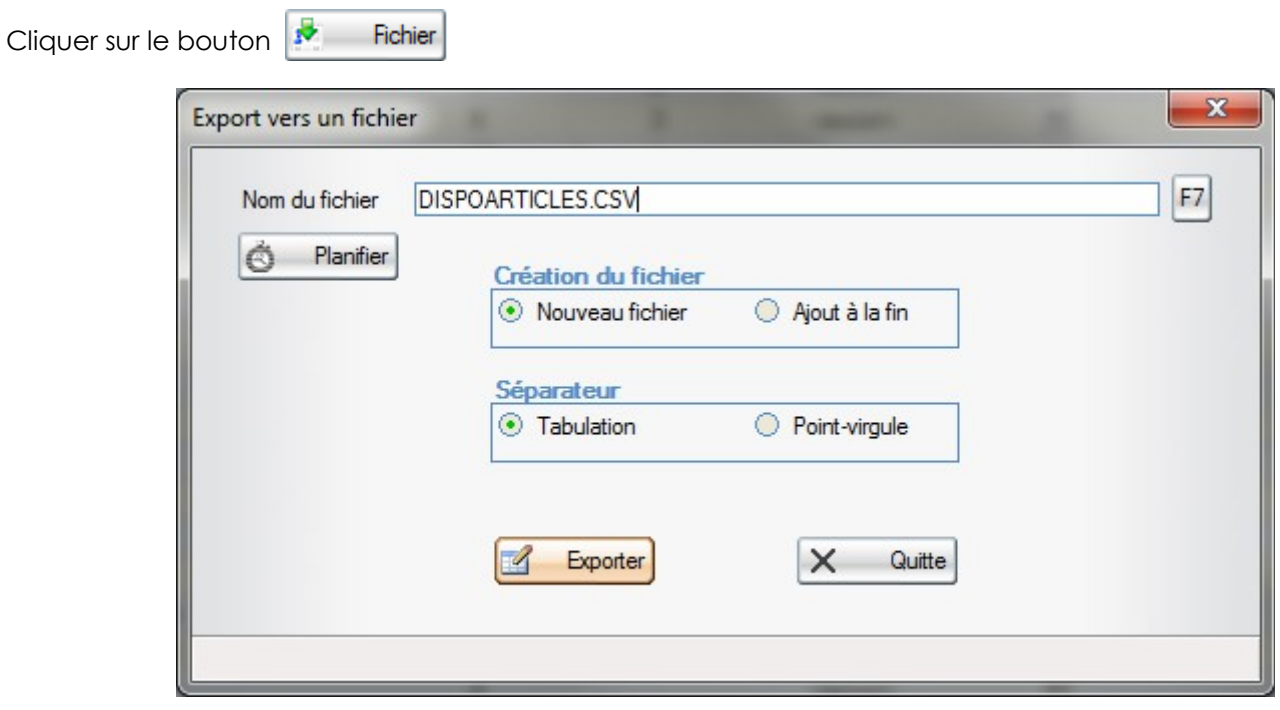

Le nom du fichier proposé est celui de la sauvegarde. Si besoin, il peut être modifié.

Puis, exécuter l'export pour contrôler le bon fonctionnement de la requête : Choisir les paramétres en fonction de la version Office concernée (Tester si besoin) et cliquer sur le bouton <sub>d</sub>e Exporter pour lancer la création du fichier.

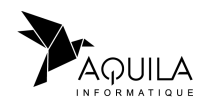

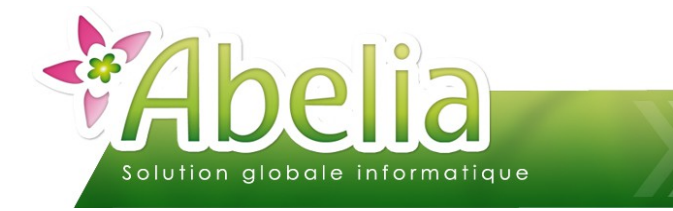

### <span id="page-9-0"></span>**5.3.ETAPE 3 - CRÉER LA PLANIFICATION**

Cliquer sur le bouton **d**e Planifier pour ajouter la requête à la liste des planifications.

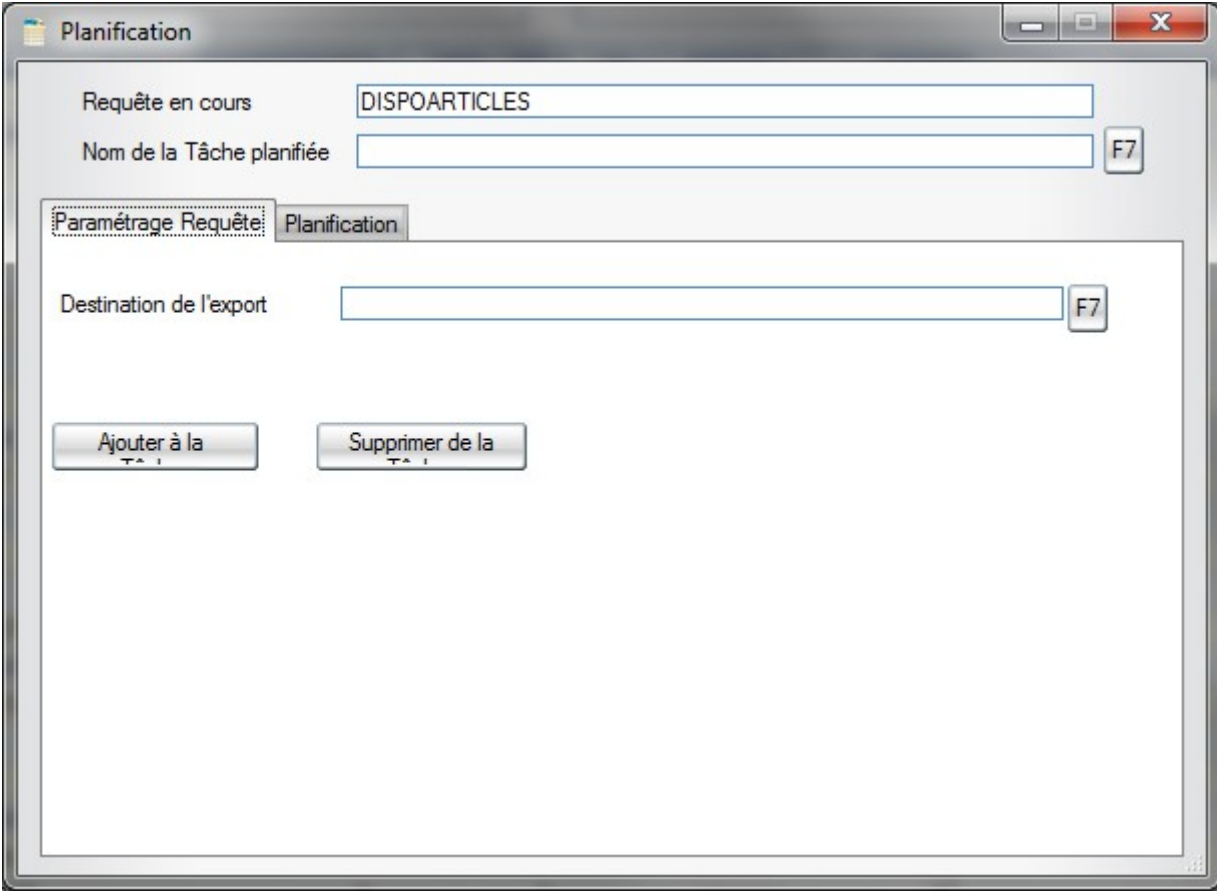

Donner un nom à la tâche :

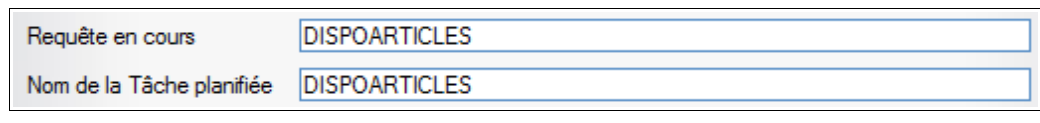

Ajouter à la Ajouter ensuite la requête à la tâche en cliquant le bouton<br>Si besoin, utiliser le bouton supprimer de la pour supprimer Supprimer de la pour supprimer la requête de la tâche.

Répéter cette opération pour l'ensemble des requêtes que l'on souhaite lancer sur la même tâche programmée.

La zone « Destination de l'export » permet de recueillir le résultat des requêtes programmées dans un dossier. Chaque requête y déposera le fichier csv généré.

> Destination de l'export H:\ABELIA\EXTRACTEUR\

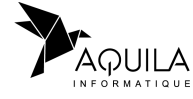

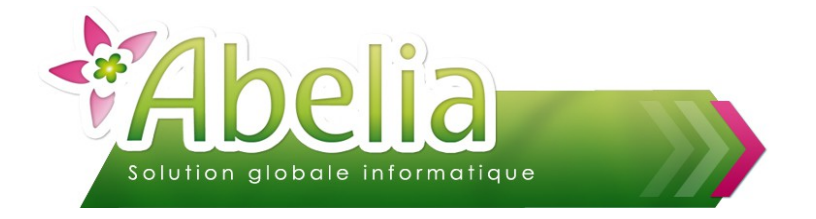

### <span id="page-10-0"></span>**5.4.ETAPE 4 - PARAMÉTRER LA PLANIFICATION**

Sur l'onglet « Planification », il ne reste plus qu'à programmer l'exécution de la tâche : Cocher le ou les jours ainsi que l'heure concernée.

Par exemple, pour tous les lundis à 07h :

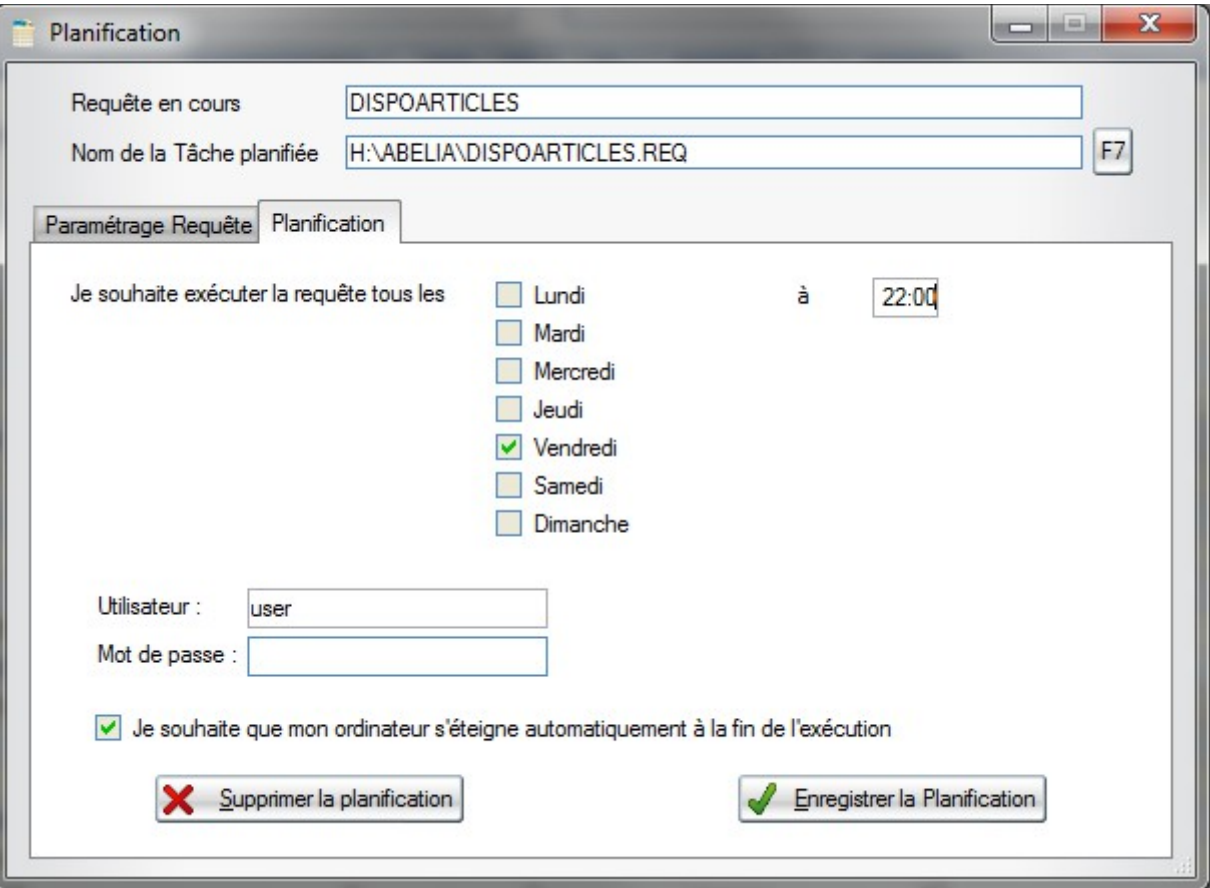

Si pour se connecter au serveur, un mot de passe est requis, le renseigner dans la zone suivante :

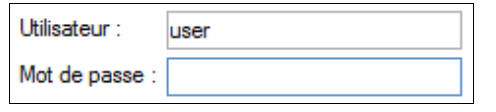

Si la tâche est planifiée le soir, une extinction automatique à la suite peut également être programmée :

Je souhaite que mon ordinateur s'éteigne automatiquement à la fin de l'exécution

Enfin, cliquer sur le bouton **de Enregistrer la Planification** pour ajouter la tâche programmée au planificateur de tâches de Windows. Si besoin, utiliser le bouton  $\mathbf x$  Supprimer la planification pour supprimer la tâche.

On retrouvera la tâche automatique dans le planificateur de tâche de windows : Menu Démarrer > Tous les programmes > Accessoires > Outils système > Planificateur de tâches

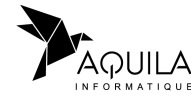

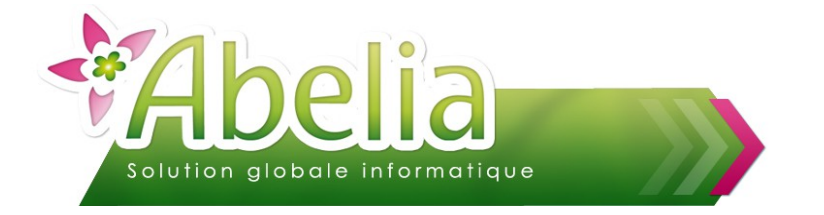

#### <span id="page-11-0"></span>**5.5.ETAPE 5 - RECUPERER LES RESULTATS**

Une fois la planification executée (Le vendredi soir à partir de 22h pour notre exemple), le ou les fichiers exportés seront présents dans le répertoire indiqué dans l'étape 3 (H:\ABELIA\EXTRACTEUR pour notre exemple).

Le nom du fichier exporté correspondra au nom de la requête avec la date de l'exécution (Exemple : DispoArticles\_20130906.csv).

Ainsi lors de la prochaine execution, un nouveau fichier sera généré, sans écraser le(s) ancien(s).

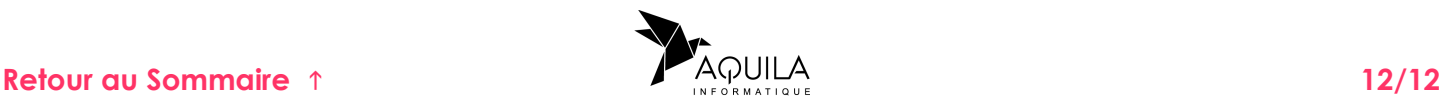